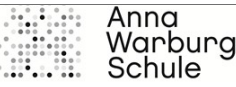

Liebe/r SchülerIn der Anna-Warburg-Schule / der BS23,

Ihre Klassenleitung hat für Sie eine Klassenseite auf WiBeS erstellt.

Auf diesem Portal haben Sie die Möglichkeit im Newsticker wichtige Informationen zu lesen und alle Dokumente – sortiert nach Fächern – einzusehen, aber auch einen Überblick über die Abgabetermine zu bekommen und sich mit Ihren MitschülerInnen abzusprechen.

**Die erste Anmeldung machen Sie bitte ganz in Ruhe (am besten mit Unterstützung) und unter Beachtung dieser Anleitung (Schritt für Schritt):** Bitte nutzen Sie für die erste Anmeldung einen Laptop/Computer & den Browser "Firefox"!

**1.** Notieren Sie sich Ihren Benutzernamen und das Passwort, das Sie von Ihrer Klassenlehrerin erhalten.

Diese Daten können an ganze Gruppe gehen, da die Namen kein Geheimnis sind und das Initialpasswort für alle gilt.

- **2.** Sie haben zwei Möglichkeiten zu WiBeS zu gelangen.
	- a. Entweder gehen Sie auf die Homepage der Anna Warburg Schule. Unter **Service** finden Sie den Reiter WiBeS.

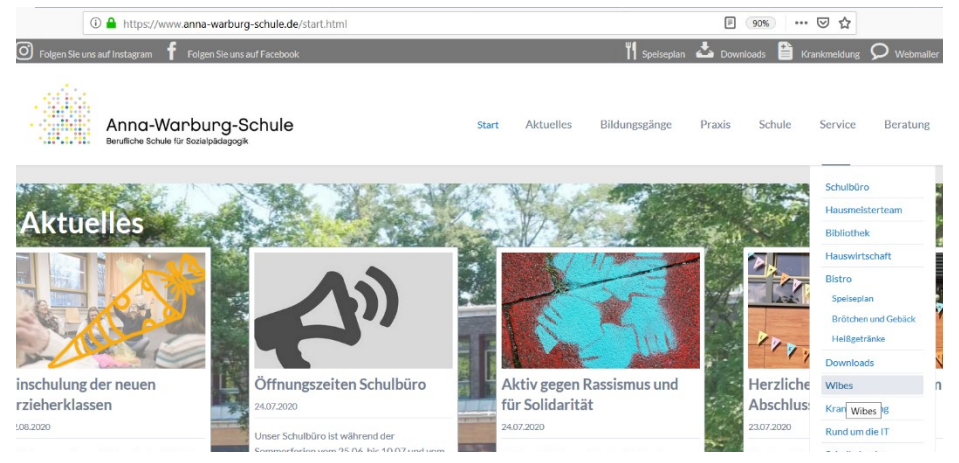

b. Oder Sie klicken auf folgenden Link:

[https://www2.wibes.de/sites/BS23/kl/\\_layouts/15/start.aspx#/SitePages/](https://www2.wibes.de/sites/BS23/kl/_layouts/15/start.aspx#/SitePages/Homepage.aspx) [Homepage.aspx](https://www2.wibes.de/sites/BS23/kl/_layouts/15/start.aspx#/SitePages/Homepage.aspx)

## **Wibes Anleitung für Schüler**

**3.** Dann geben Ihren Namen und das Passwort ein. **NICHT KOPIEREN!!!**

Bitte einen **Laptop & als Browser Firefox für die erste Anmeldung nutzen und das Passwort NICHT SPEICHERN!!!** 

Danach geht's auch von anderen Geräten sowie mit gespeichertem Passwort problemlos (sofern Sie wissen, wie Sie es wieder löschen!). Das Passwort muss alle 3 Monate aktualisiert werden.

**4.** Nach der ersten Anmeldung werden Sie sofort um die Aktualisierung des Passworts gebeten. Dort geben Sie erneut Ihren Benutzernamen, das Initialpasswort als

"altes Kennwort" und dann 2x ein von Ihnen gewählte neue Kennwort

ein. Bitte merken Sie sich das Kennwort!!!

Beachten Sie folgende **Richtlinien**, sonst kommt "entspricht nicht den

Komplexitätsanforderungen" (dieser **Fehler**!)

Passwortrichtlinien

- Die letzten 5 vergebenen Passwörter sind nicht **nochmal** nutzbar.
- Das Passwort muss mindestens 10 Zeichen lang sein.
- Kein Teil des eigenen Namens.
- Zeichen aus folgenden Kategorien:
	- 1. Großbuchstaben
	- 2. Kleinbuchstaben
	- 3. Ziffern
	- 4. Andere Zeichen, wie . "; ! \$, # %  $@ \in ( )$

## **Mögliche Passwörter wären zum Beispiel:**

**Mai!!!2020 2019.Stuhl Liebe2018? Du,Ich2016**

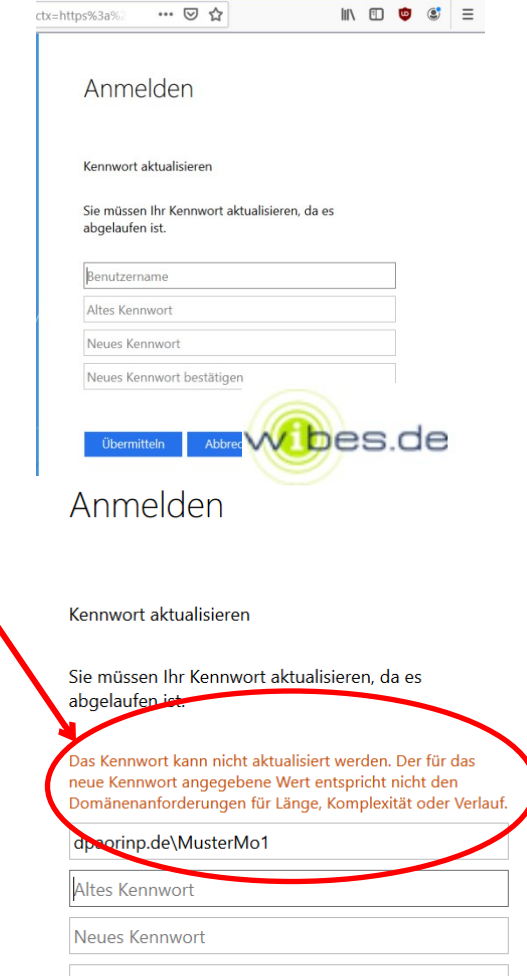

Neues Kennwort bestätigen

Abbrechen

Übermitteln

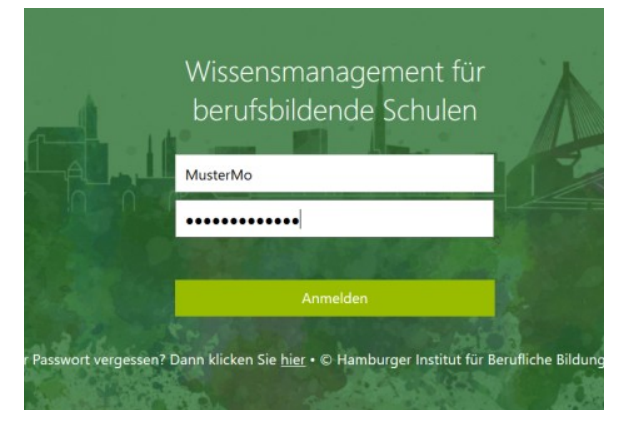

 $\leftrightarrow \Box$ 

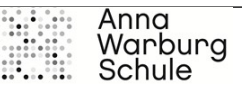

11 田 自 (6)

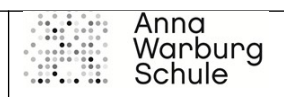

**5.** Sie werden dann gebeten sich mit Ihrem neuen Passwort nochmal anzumelden. Befinden Sie sich dann auf folgender Seite, ist alles richtig

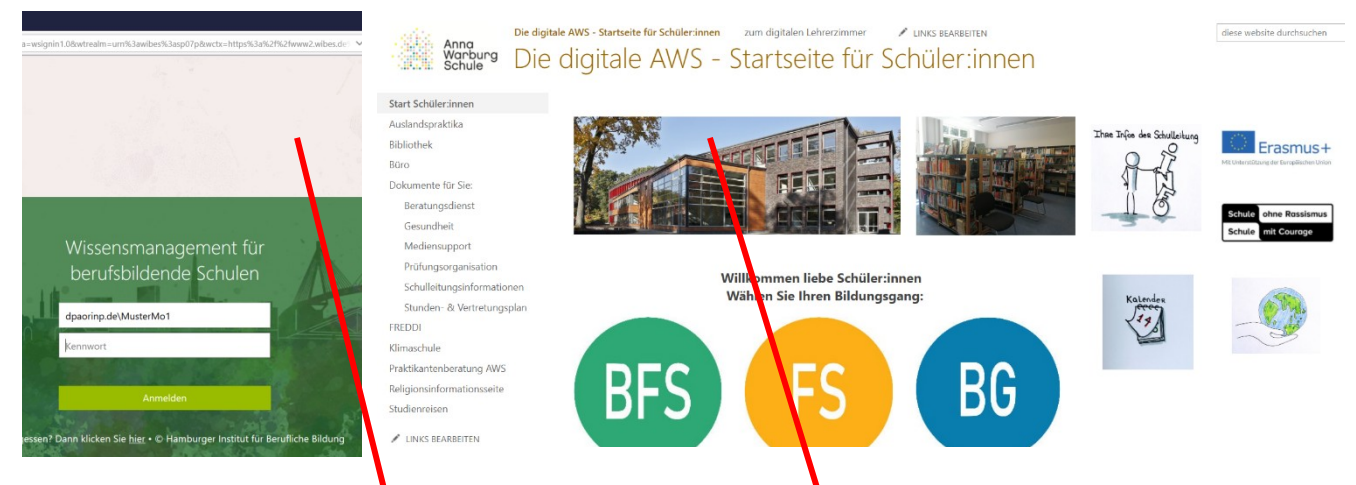

6. Wichtig: Sind Sie mit dem Handy online, sieht die Seite zunachst so aus. Klicken Sie auf die 3 Punkte unten rechts und wechseln Sie zur Computeransicht. Dann sehen Sie die ganze Seite!

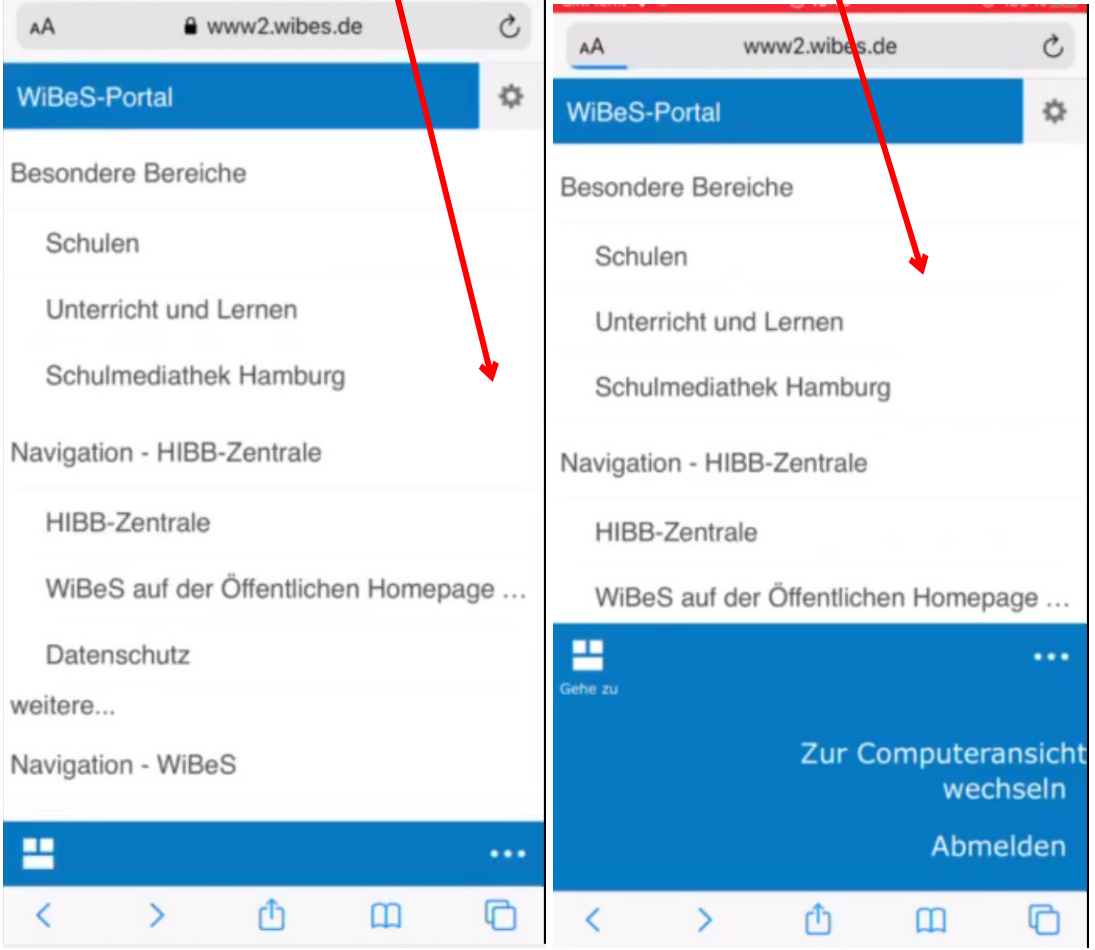

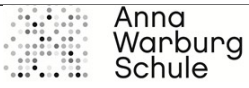

**7.** Nun aktivieren Sie den Passwortservice. Das ist wichtig für den Fall, dass Sie Ihr Passwort vergessen

Auch hier gibt es zwei Möglichkeiten.

- a) Auf der Startseite auf WiBeS Passwortservice klicken.
- b) Oder direkt auf diesen Link: [https://benutzerverwaltung.wibes.de/change](https://benutzerverwaltung.wibes.de/change-private-mail)[private-mail](https://benutzerverwaltung.wibes.de/change-private-mail)

## **Nun geht's endlich zu den Infos**

**8.** Sie können auf der Startseite Informationen verschiedener Projekte der Schule sowie der Schulleitung einsehen. Hier finden Sie auch Stunden- und Raumpläne. Schauen Sie immer mal rein.

**9.** Dann wählen Sie Ihren **Bildungsgang** und finden hier spezifische Informationen der Abteilungsleitung und den Weg in Ihr digitales **Klassenzimmer** oder Ihren digitalen **Kurs.**

- Im Unterrichtsmaterial können Sie nichts verändern. Nur lesen und downloaden.
- Im Kalender können auch Sie Termine eintragen unterstütze sehr bei der Planung des Semesters (3)
- In den Schülerdokumenten können Sie nicht nur Ergebnisse ablegen, sondern auch im Prozess Dokumente gemeinsam mit Mitschüler:innen erstellen.

## **Tipps:**

Öffnen Sie Dokumente immer mit einem Rechtsklick "im Browser anzeigen" oder laden Sie diese direkt herunter.

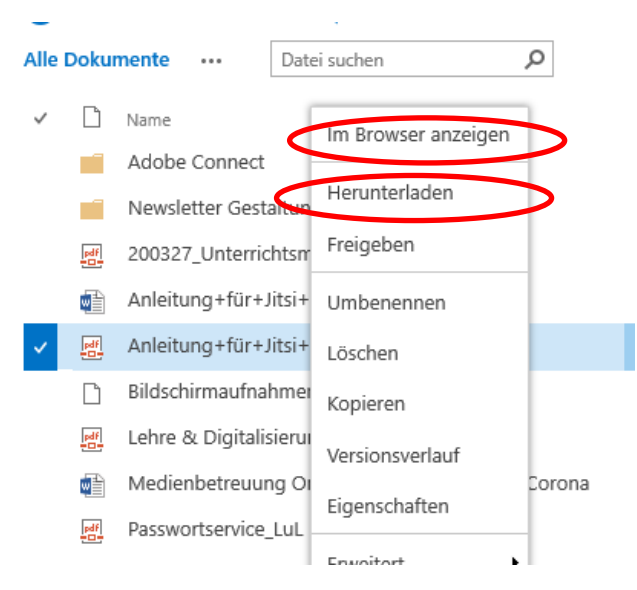

Wenn Sie ein Dokument im Browser geöffnet haben, können Sie über Dokument bearbeiten

– im Browser bearbeiten Ergänzungen / Veränderungen vornehmen. Im Anschluss das

Dokument "einfach schließen". Es speichert von alleine.

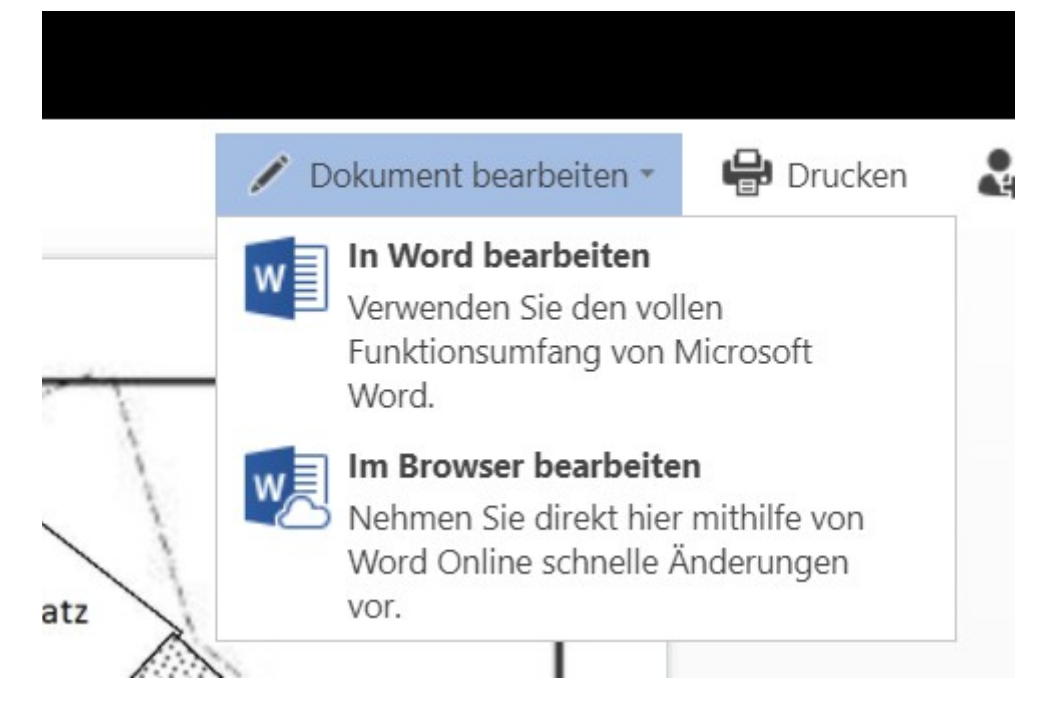

Viel Erfolg beim selbstorganisierten und digitalen Lernen mit den Materialien sowie einem Austausch über Newsfeed / Chat.

Wenn Sie Rückfragen haben, versuchen Sie zunächst MitschülerInnen zu fragen. Kontaktieren Sie dann Ihre Klassenlehrer\*in unter Angabe

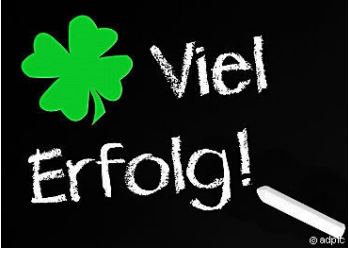

Ihres Benutzernamens und einem Screenshot / Bildschirmaufnahme von dem "Problem".

**Im Notfall fragen Sie unter [wibes@anna-warburg-schule.de](mailto:wibes@anna-warburg-schule.de) nach** 

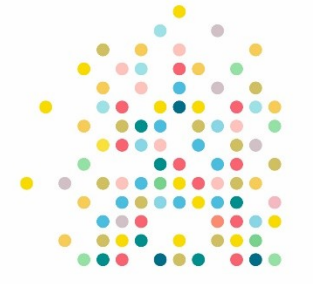

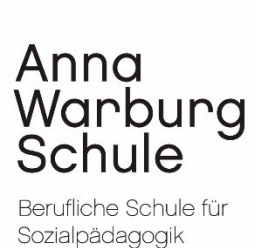

Lieben Gruß und alles Gute Maria Röser und Melanie Wabner (WiBes Betreuerin BS23)